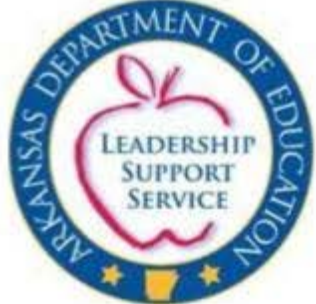

**ARKANSAS DEPARTMENT** OF EDUCATION

# **Assessment Correction Engine** (ACE) - District User Guide **Year 2021**

E-Mail Support: Please send your questions about ACE to ade.schmail@arkansas.gov

# Table of Contents

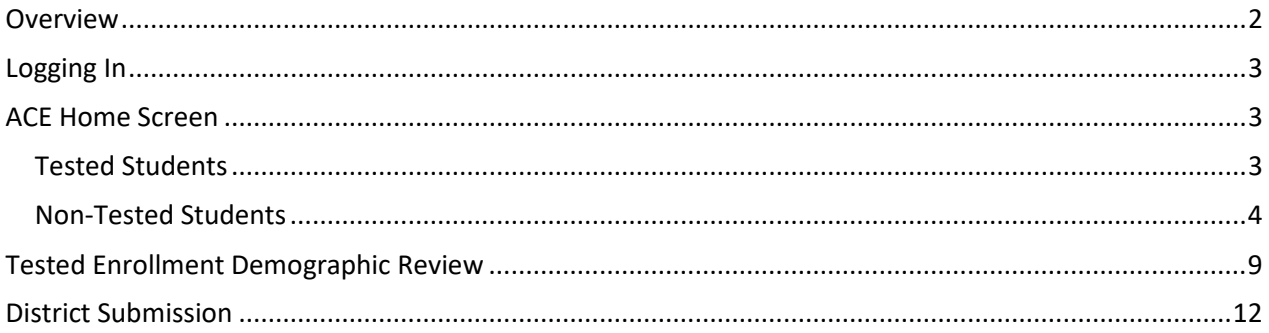

# <span id="page-1-0"></span>**Overview**

The ADE Assessment Correction Engine (ACE) gives Arkansas School Districts the ability to review, and in limited cases, correct, 2021 Elementary and Secondary Education Act (ESEA) data. ADE received 2021 assessment information for the following assessments:

- ACT ASPIRE English, reading, writing, math and science (Grades 3-10)
- DLM Alternate Assessment ELA, math, and science (Grades 3-10)

The enrollment records for students that tested in at least one assessment may be reviewed by the districts. Limited information may be changed and there is no requirement to change any of this information. If the information is changed, then supporting documentation must be provided to justify the change.

Records for students who were expected to test in a particular subject but failed to do so may have Reason Not Tested (RNT) codes assigned indicating why the student did not test. Some RNT codes will negate the student's test expectation, thus improving the percent tested for the associated subject in the district.

# <span id="page-2-0"></span>**Logging In**

The ACE interface will be available using the following link: https://adedata.arkansas.gov/. Scroll down to the "**ADE Systems of Support**" tiles, then toward the bottom of the page click on "Assessment Correction Engine", which is on the "**Systems of Accountability: ESSA**" tile. Users will then be directed to the ADE Data Center to log in. District or School Level users should use their TRIAND login credentials to login. ADE users should use their ADE Active Directory credentials.

# <span id="page-2-1"></span>**ACE Home Screen**

After logging into ADE Data Center, users will be redirected to the ACE Home Screen. This screen will give users an overview of the information for each assessment in which students in each LEA have participated. School-level users will only be able to view information and/or make allowable changes for their school. District users will be able to view information and/or make allowable changes for any school within the district.

# <span id="page-2-2"></span>**Tested Students**

The **'Tested Students'** section displays an overview of demographic counts of students *who tested in at least one assessment.* These counts are based on student demographic information included in student enrollment as of the dates for accountability data pulls from TRIAND. The dates for each assessment are provided in the Business Rules for Calculating the 2021 ESSA School Index Scores at the following link: [https://dese.ade.arkansas.gov/Files/20210423141619\\_ESSA\\_Business\\_Rules\\_2020\\_21\\_Revised042320](https://dese.ade.arkansas.gov/Files/20210423141619_ESSA_Business_Rules_2020_21_Revised04232021.pdf) [21.pdf.](https://dese.ade.arkansas.gov/Files/20210423141619_ESSA_Business_Rules_2020_21_Revised04232021.pdf)

#### *Again, these are not reflective of the exact student enrollment in each district/school. These statistics are based only on students who participated in at least one assessment.*

If the user hovers the mouse pointer over a student subgroup on the Students Tested by Race pie chart, the number tested will be shown for that student subgroup.

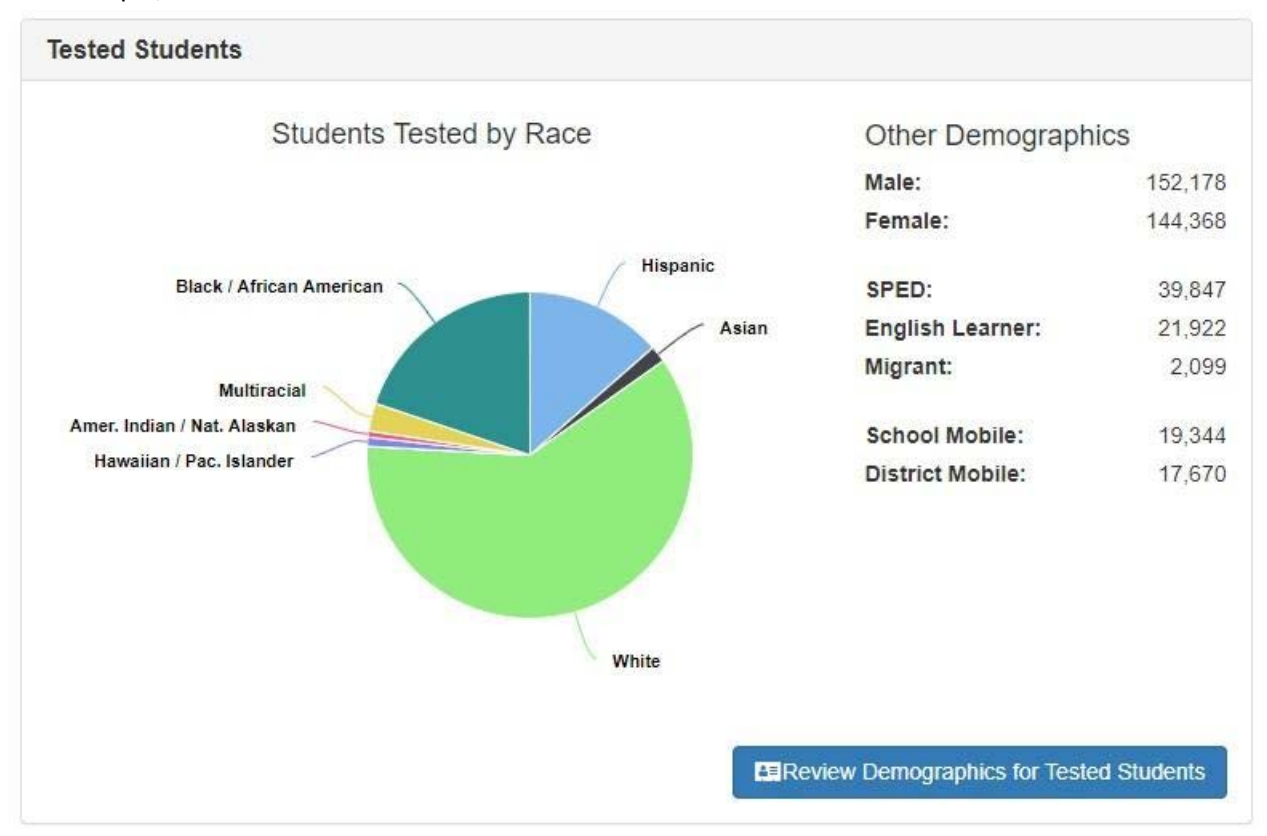

For example, the overall **Tested Students** for the entire State of Arkansas are as follows:

#### <span id="page-3-0"></span>**Non‐Tested Students**

The '**Reason Not Tested Statistics**' section will report statistics related to the number of students who were expected to test in each subject but did not do so. Some students will be automatically excluded from the Percent Tested calculations during the initial Assessment Corrections Engine data-load process. These auto-excluded records will not be displayed in the ACE user-interface because there is nothing more to be done for these records and these students' records will be removed from the denominator automatically before calculating the final percent tested. The numbers displayed will only reflect students who *did not test* and *have not been automatically excluded* from the Percent Tested calculations based on Reason Not Tested (RNT) codes supplied by the assessment vendors.

#### Assessment Correction Engine – District User Guide

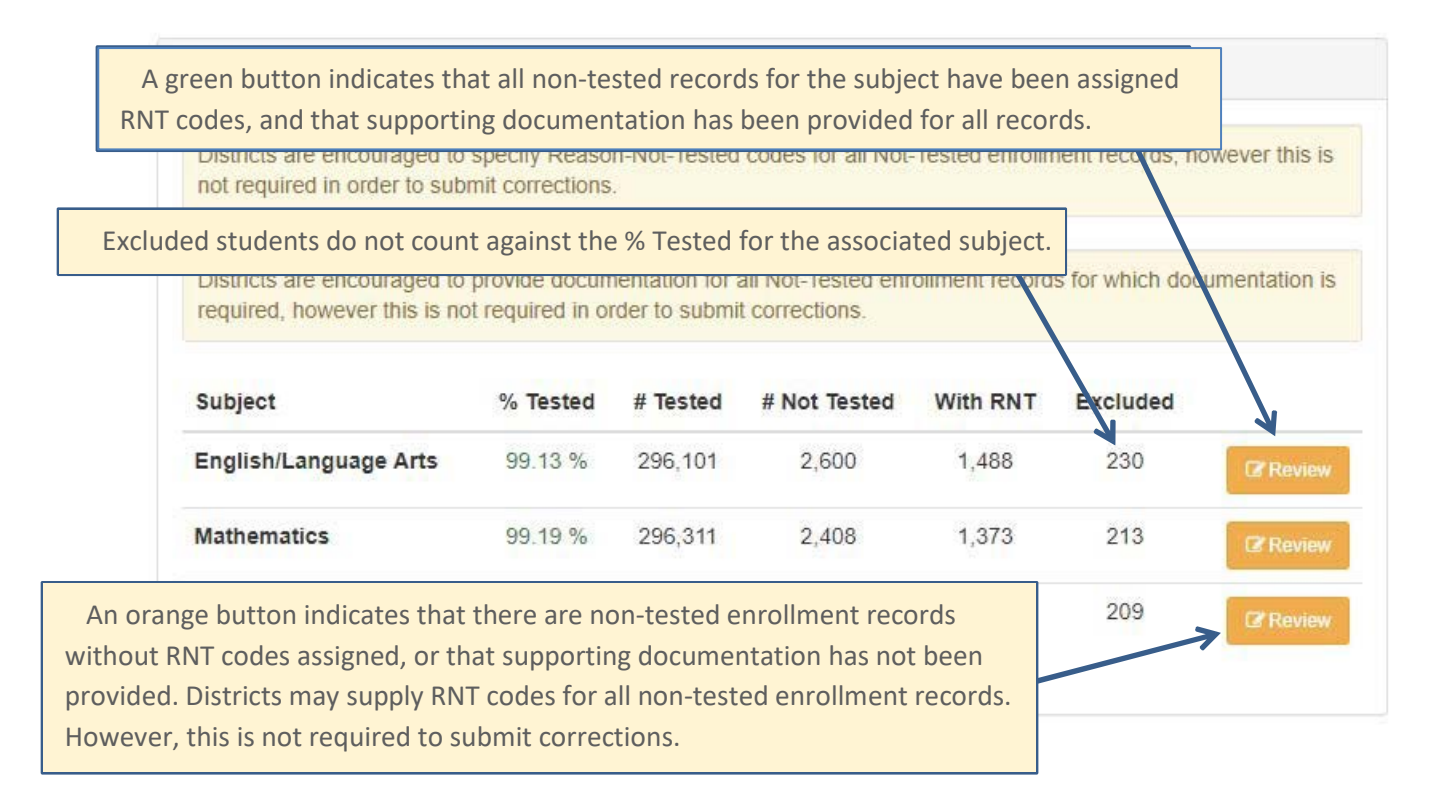

For each subject, the values displayed will indicate the current percent tested, number of students tested, and number of students not tested (that have *not* been pre‐excluded during the initial Assessment Corrections Engine data-load process.) Of the non-tested students, a count of those currently assigned RNT codes is displayed, along with the current number of non-tested records currently excluded from percent tested based on the RNT codes.

The color‐coding on the **Review** button indicates whether RNT codes and supporting documentation have been provided for all necessary records. A green button indicates all information has been provided. An orange button indicates that either records need RNT codes assigned, or records need supporting documents uploaded.

The ACE Home screen is the starting point for all District and/or School level review activities. To return to this screen from any other screen in the system, simply click the **ACE Home** navigation link at the top of the page.

If at any time problems are encountered or users have questions regarding the Assessment Correction Engine, users can quickly initiate an e-mail to ADE by selecting the Support menu item, then clicking 'E‐Mail Support'. Users may also access the User Guide from this menu.

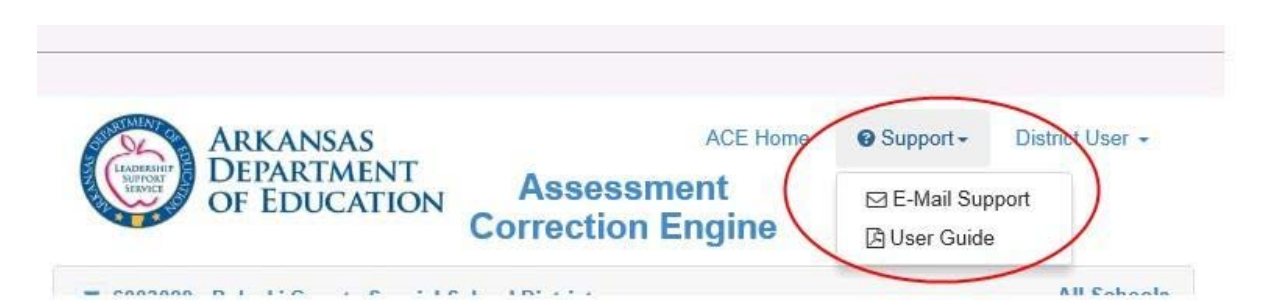

#### **Non‐Tested Enrollment – Not Tested Reason Review and Documentation**

If a user's LEA has non-tested enrollment records that need RNT codes and/or supporting documentation assigned, the user will do so by clicking on the **Review** button corresponding to each subject. This will direct the user to the 'Not Tested Enrollment Review' page. On this page the user can assign/modify the RNT code associated with a non-tested enrollment record, as well as upload any supporting documents that are required. Users can also toggle between ELA, Math, and Science Not Tested Reason Review by using the navigation tabs.

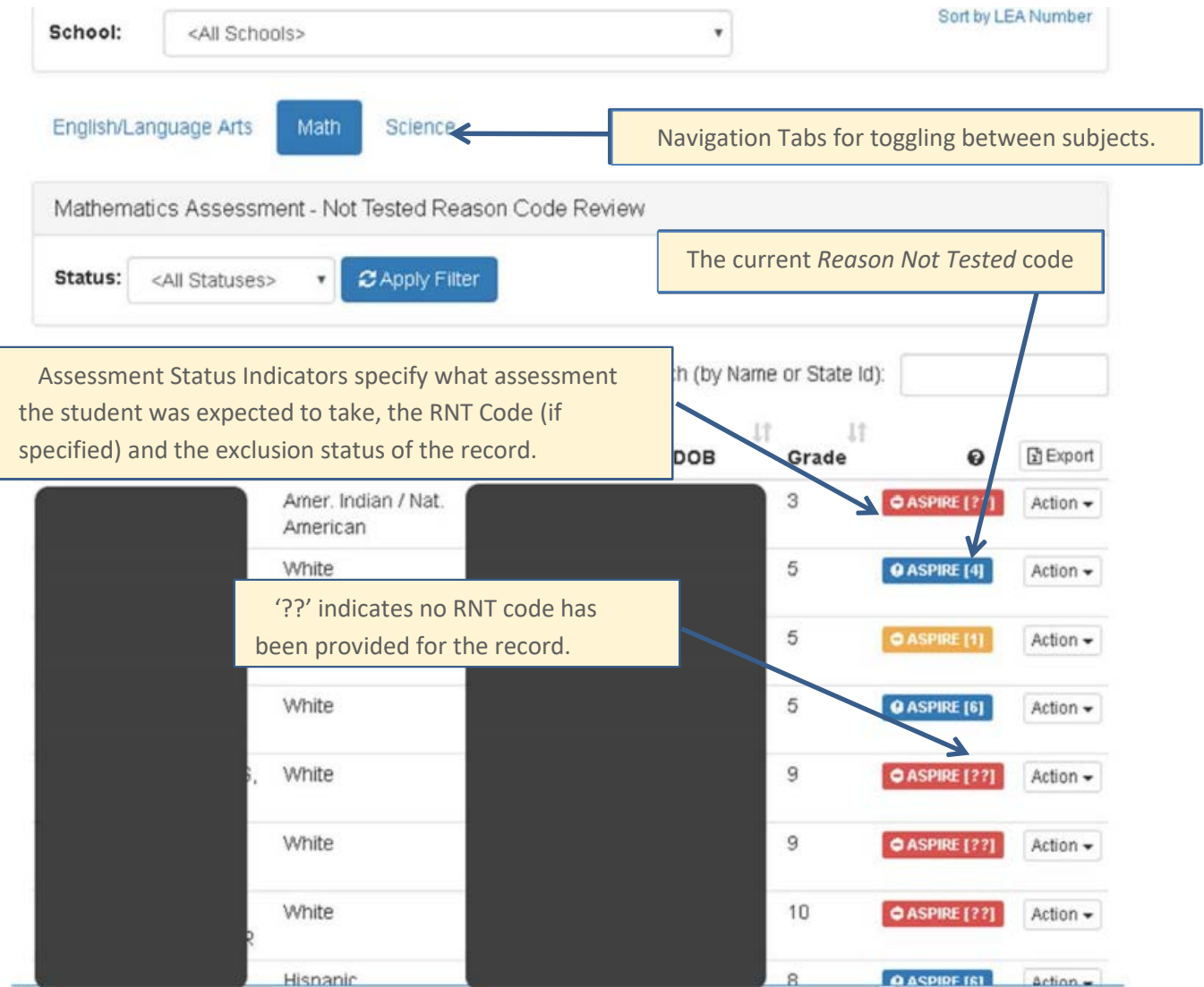

A legend explaining the various icons and colors used in the Assessment Status Indicators is found at the bottom of the page.

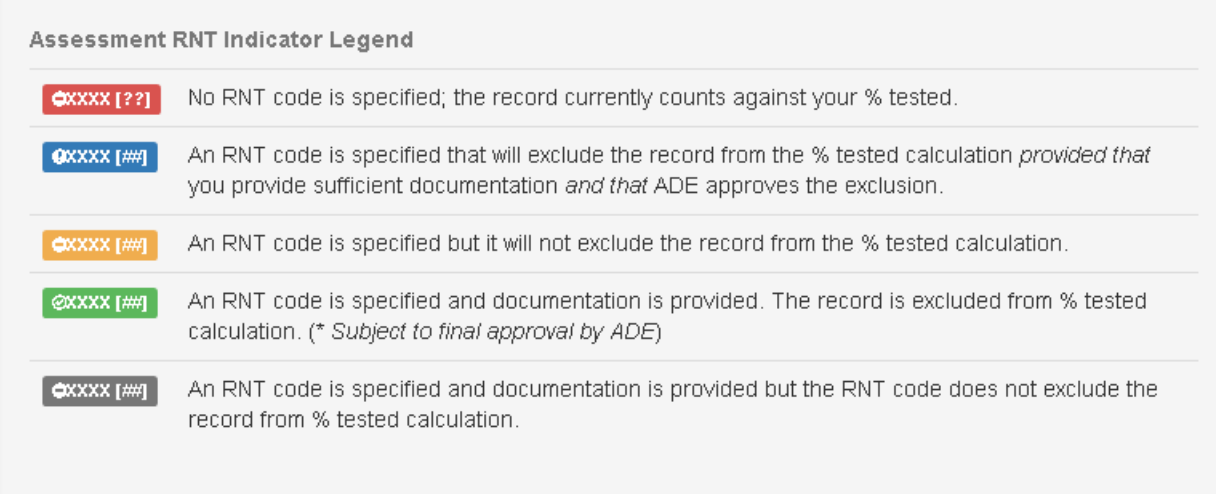

#### **Modifying** *Reason Not Tested* **Codes**

To provide or modify a Reason Not Tested code, or to upload documentation for a non‐tested enrollment record, click the '**Action**' button located in the last column of the associated record. A dropdown menu will appear, allowing users to click an '**Update / Upload Document**' item.

Action  $\star$ 2 Update / Upload Document

When 'Update / Upload Document' is selected, users will be presented with a popup screen allowing them to select the appropriate RNT code for the record, and to provide documentation supporting the change.

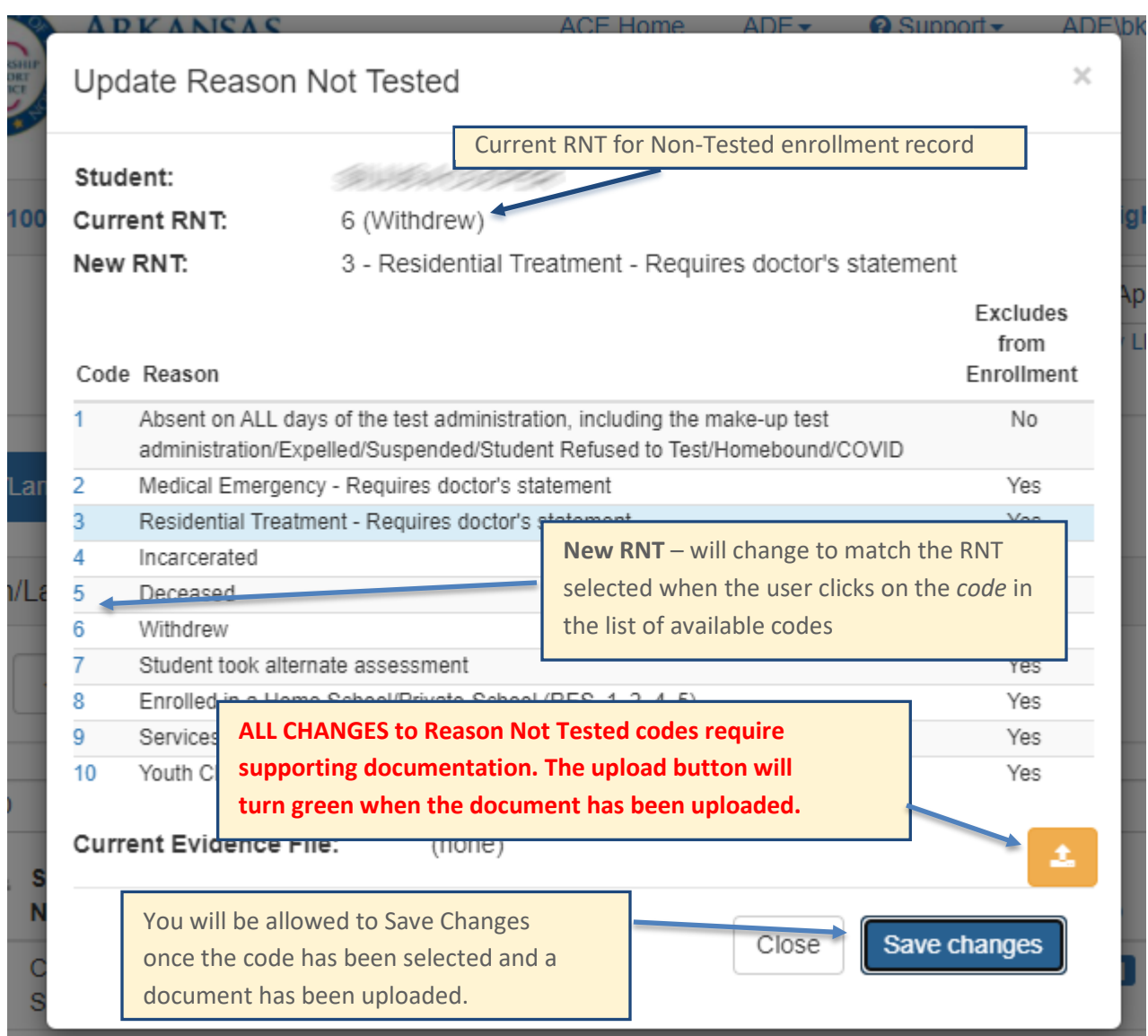

Users are presented with a list of possible RNT codes applicable to the assessment type. The student's name is displayed, as well as the current RNT code, if any. When users select an RNT code, the code and description will be displayed near the '**New RNT:**' label.

All changes to RNT codes require supporting documentation. Click the **button to select the file** the user wishes to use to justify the change. Click 'Save Changes' to update the RNT code and upload the document file to ACE.

# <span id="page-8-0"></span>**Tested Enrollment Demographic Review**

To review the tested enrollment demographics for any assessment, click the **Review Demographics for Tested Students** button in the Tested Student Demographics tab on the ACE Home screen. The Tested Enrollment Demographic Review screen will open. Users can use this screen to modify the Recently Arrived English Learner status (RAEL) associated with each tested student record. If a user finds this status to be in error, please correct it in eSchool so that the correct status will be captured in future years. This is the last year that the RAEL status will be available for update in ACE.

The district selected RAEL Status (Year 1, Year 2, or Year 3) in eSchool is provided in SIS Cycle data and/or the student enrollment files downloaded from TRIAND. Please keep in mind that the RAEL Status should be adjusted each year to be what the student's RAEL Status is as of the last Monday in the testing window. Districts should provide documentation of the student's enrollment history in US schools if the RAEL Status is incorrect. Upload documentation to support a change in RAEL Status. Examples of documentation that would support changing the RAEL status in ACE include the Language Proficiency Assessment Committee (LPAC) form showing identification and placement and the parent interview/intake form reflecting the student's enrollment history in US schools, or an enrollment history.

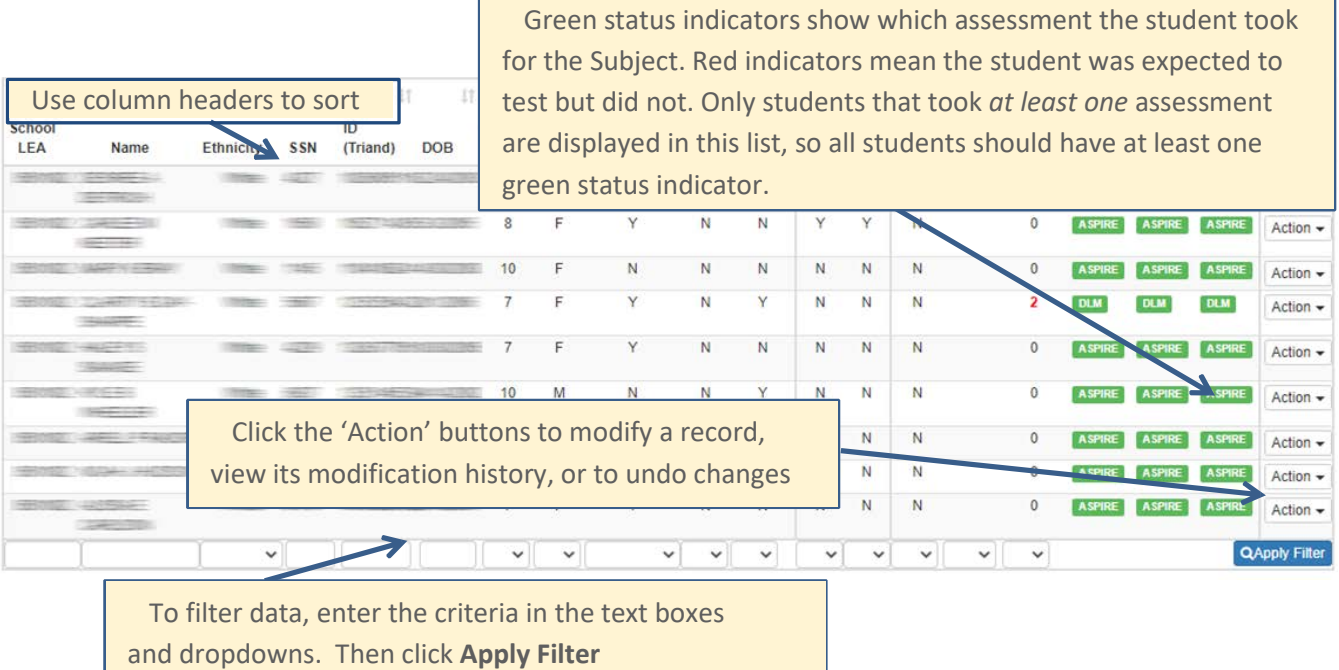

The data presented can be sorted by clicking on the desired column header. It can also be filtered by using the filter text and drop‐down boxes in the table footer.

To update a record, click the '**Action**' button. A dropdown menu will appear allowing users to select an '**Update**' button. Clicking '**Update**' will pop up an *Enrollment Data* screen with the student's current information. The following information may be updated: School LEA # and RAEL Status. Students' state IDs cannot be changed in ACE. *If a student's state ID number is incorrect, please use the 'e‐Mail Support' to contact School Performance for directions on how to submit a correction securely*.

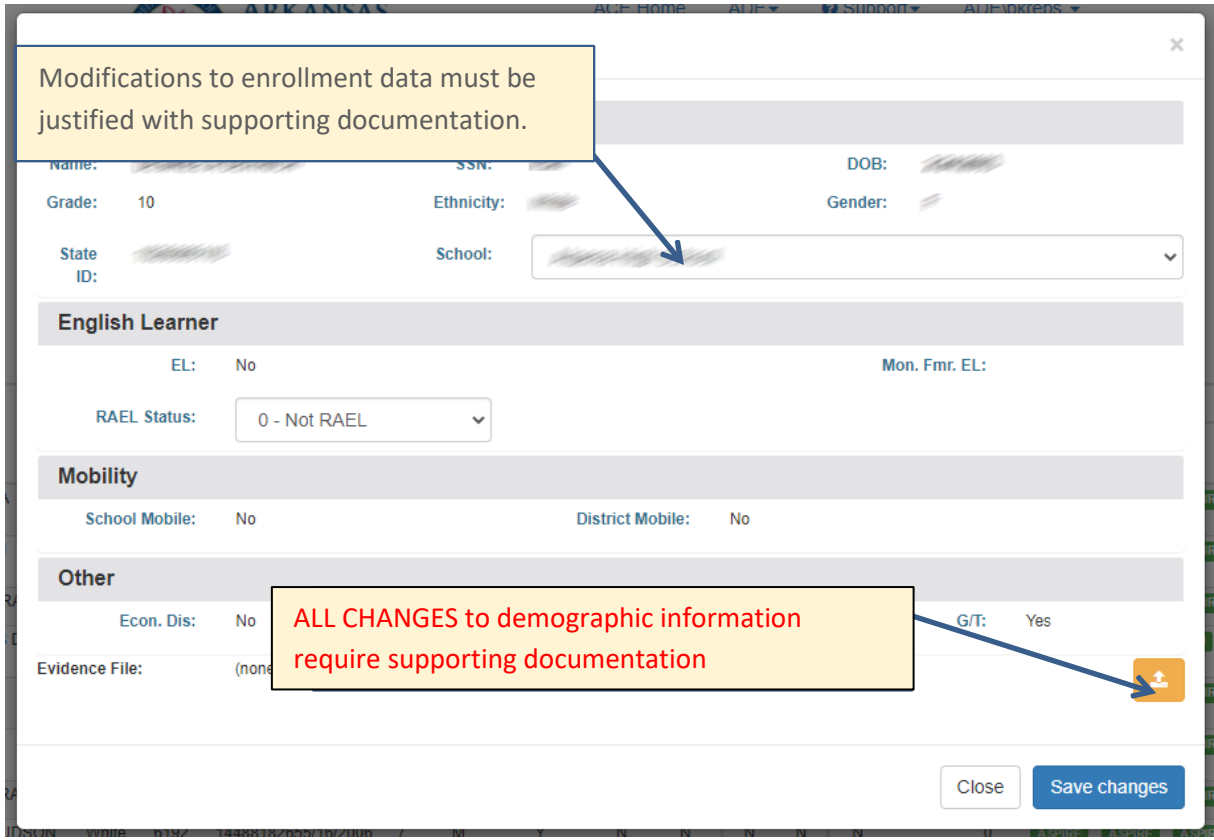

Like the RNT codes, any change to a student's information requires that a supporting document file be uploaded to ACE for ADE review. Click 'Save Changes' to save the changes and return to the Tested Enrollment Demographic Review Screen.

Enrollment data that has been modified will appear in red text.

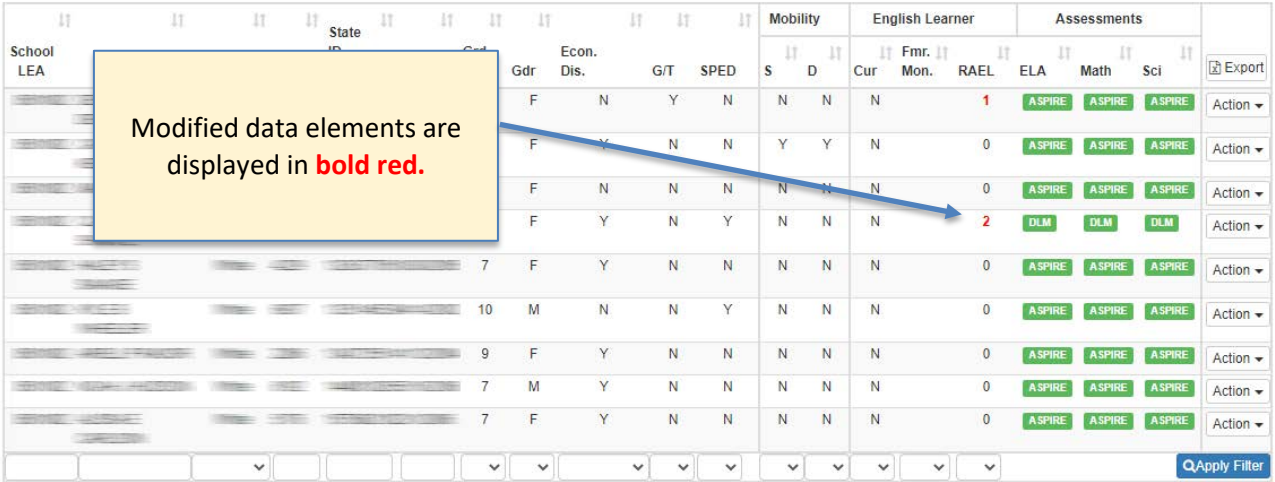

On modified records, users can also view a detailed list of changes by clicking the **Action** button associated with an updated record, clicking the 'Update' button, and expanding the *Modification History* tab of the screen that appears. This tab will display the original value and new value, when the change took place, and by whom the change was made.

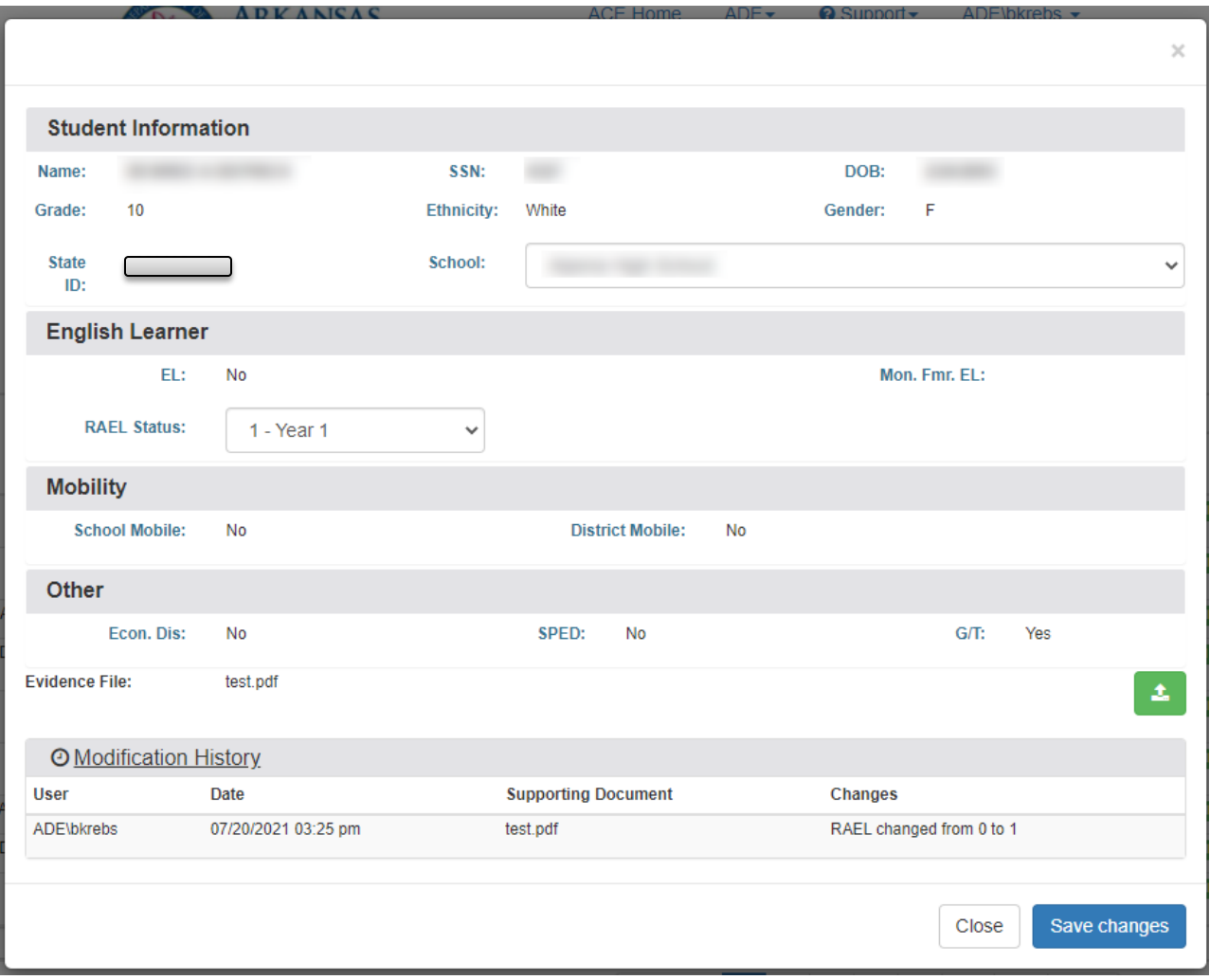

### <span id="page-11-0"></span>**District Submission**

Once all documents to support requests for corrections have been uploaded, the district superintendent may submit the corrections to ADE for review. Only the superintendent can finalize the submission. To do so, return to the ACE Home screen. If all tasks are complete, a blue button entitled 'Submit Corrections' will be present near the bottom of the Home page.

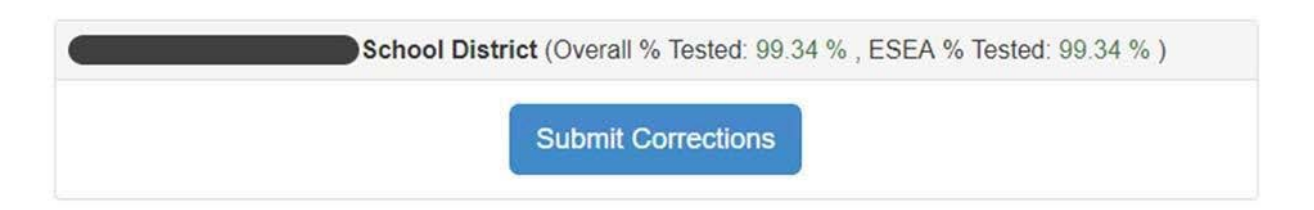

Clicking the **Submit Corrections** button will direct usersto the District Submission screen. Superintendents are required to enter their contact information (Name, Phone Number, Job Title, and Email address). When possible, this information will be prepopulated with information associated with the district's TRIAND login. However, any fields that do not have data must be completed before users can complete the submission. Users must also upload a Certification Form signed by the Superintendent when submitting the corrections.

Once users have submitted their corrections, they will be redirected to the ACE Home screen. The ACE Home screen will then indicate the date the submission was completed, as well as the user that completed the submission.

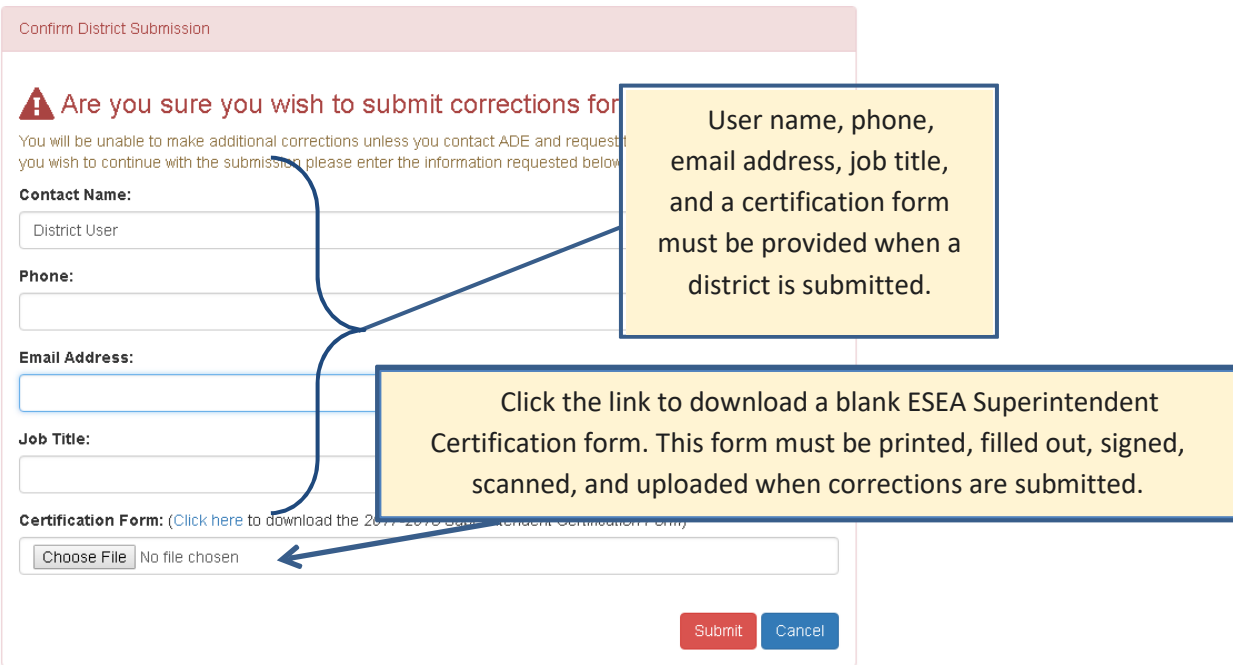